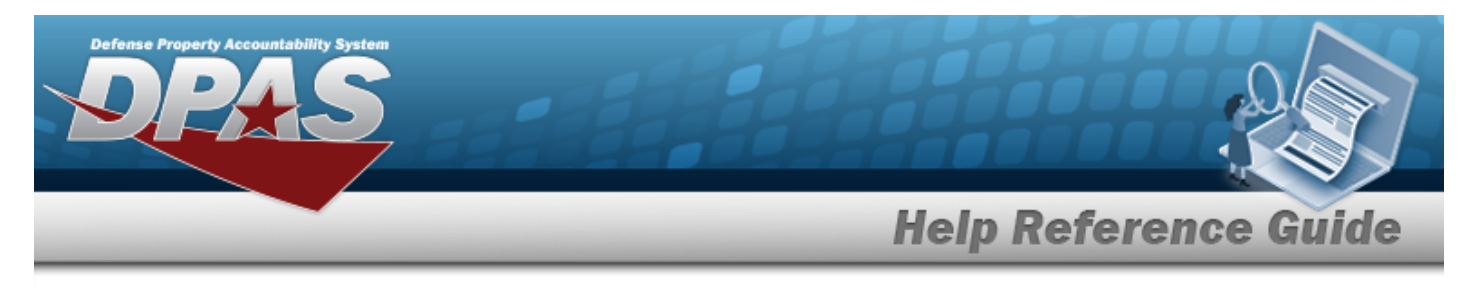

# **Browse for a Unit Identification Code (UIC)**

## **Overview**

The UIC Browse pop-up window allows searching for UICs in the Force element.

# **Navigation**

DPAS Force Systems Management Module > *VARIOUS PROCEDURAL STEPS* > > UIC Browse pop-up window

## **Procedure**

#### **Browse for a UIC**

*One or more of the Search Criteria fields can be entered to isolate the results. By default, all*

*results are displayed. Selecting at any point of this procedure returns all fields to the default "All" setting.* 

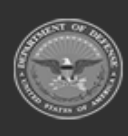

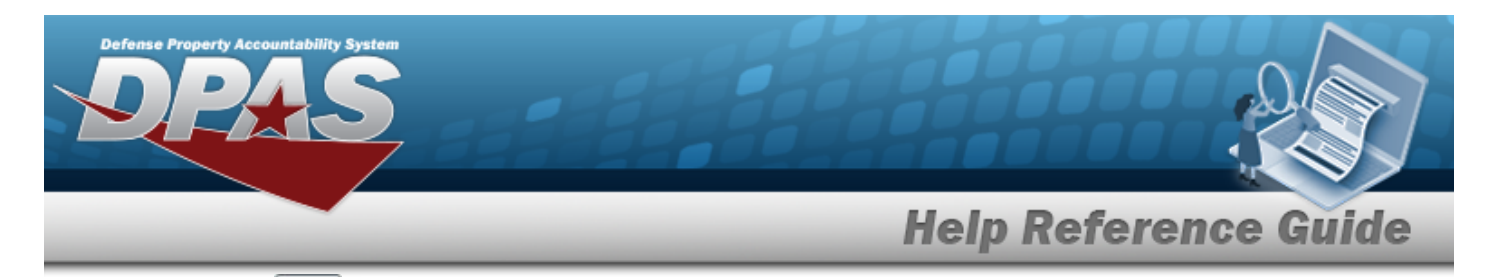

1. Select **q**, *The UIC Browse pop-up window appears.* 

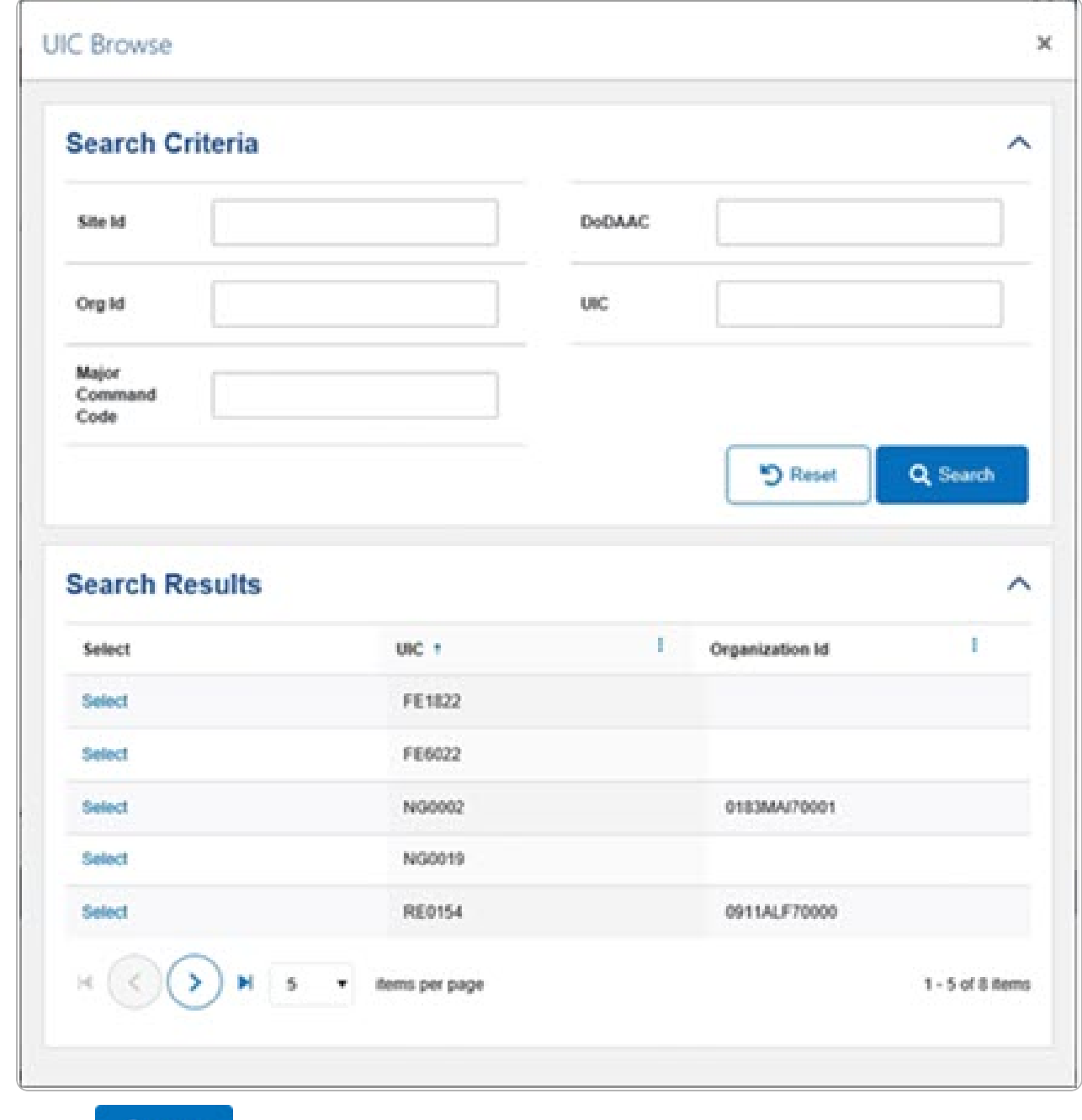

2. Select . *The results appear in the UIC Search Results grid.*

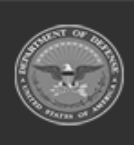

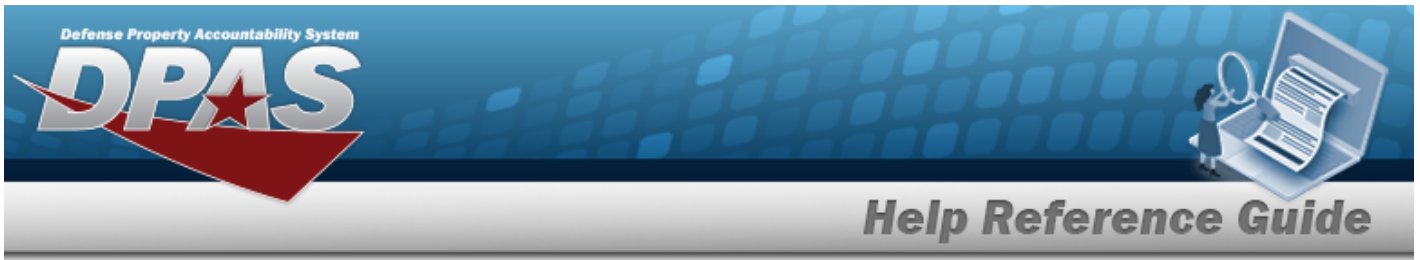

3. Choose the Select [hyperlink](Hyperlink.htm) next to the desired UIC. *The pop-up window closes and the selected UIC appears in the previous screen.*

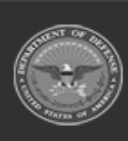

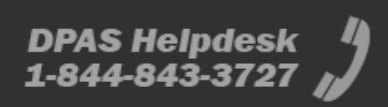